# estpassportQ&A

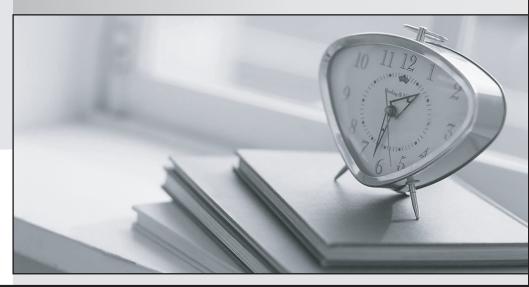

Bessere Qualität , bessere Dienstleistungen!

We offer free update service for one year Http://www.testpassport.ch

## Exam : MB6-898

## Title : Microsoft Dynamics 365 for Talent

## Version : DEMO

The safer , easier way to help you pass any IT exams.

1.You have identified three candidates to advance to the Screening stage in the Attract modular app. Which two actions are supported by the major features in the Screening stage? Each correct answer presents a complete solution

- A. obtain salary requirements
- B. contact candidate's references
- C. schedule an interview
- D. enter candidate feedback

#### Answer: CD

Explanation:

https://docs.microsoft.com/en-us/dynamics365/unified-operations/talent/attract-overview

2.You are the HR director for a company that uses Microsoft Dynamics 365 for Talent.An organizational change is made, and the accounts payable administrator must report to a new accounts payable. Which form should be used to define this new relationship?

- A. Positions
- B. Jobs
- C. Employees
- D. Workers
- Answer: A

3.After going through the application process with a job candidate, you are ready to make an offer to the candidate.

The candidate is now in the Offer stage of the Attract modular app, and you need to set the offer status appropriately.

If the offer has been extended but the candidate has not yet responded, which status is appropriate?

- A. Accepted
- B. Preparing
- C. Hiring process
- D. Active application

#### Answer: C

Explanation:

https://docs.microsoft.com/en-us/dynamics365/unified-operations/talent/access-preview-feature

4. When you pull up an applicant's profile .n the Attract app, you notice that the Documents tab is missing the ADD button.

Why is the button missing?

- A. A document has previously been uploaded.
- B. Microsoft Dynamics 365 for Talent does not accept PDF files.
- C. The profile is complete due to missing contact information.
- D. The status of the applicant is closed

Answer: D

5. Your company recently completed reorganization. As a consequence, many job functions were modified.

You need to look at the previous job function for a specific job.

Which action should you perform?

- A. Click Changes timeline and select View changes.
- B. Click Edit on the Job form and select As of date
- C. Click Changes timeline and select Position actions.
- D. Click Edit on the Job form and view changes.

### Answer: A